# **CONHEÇA O PORTAL DO ESTUDANTE DE GRADUAÇÃO**

# **Como baixar seu Atestado de Renovação**

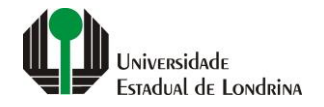

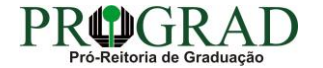

#### Passo 01:

## Faça login no<br>Portal do Estudante de Graduação

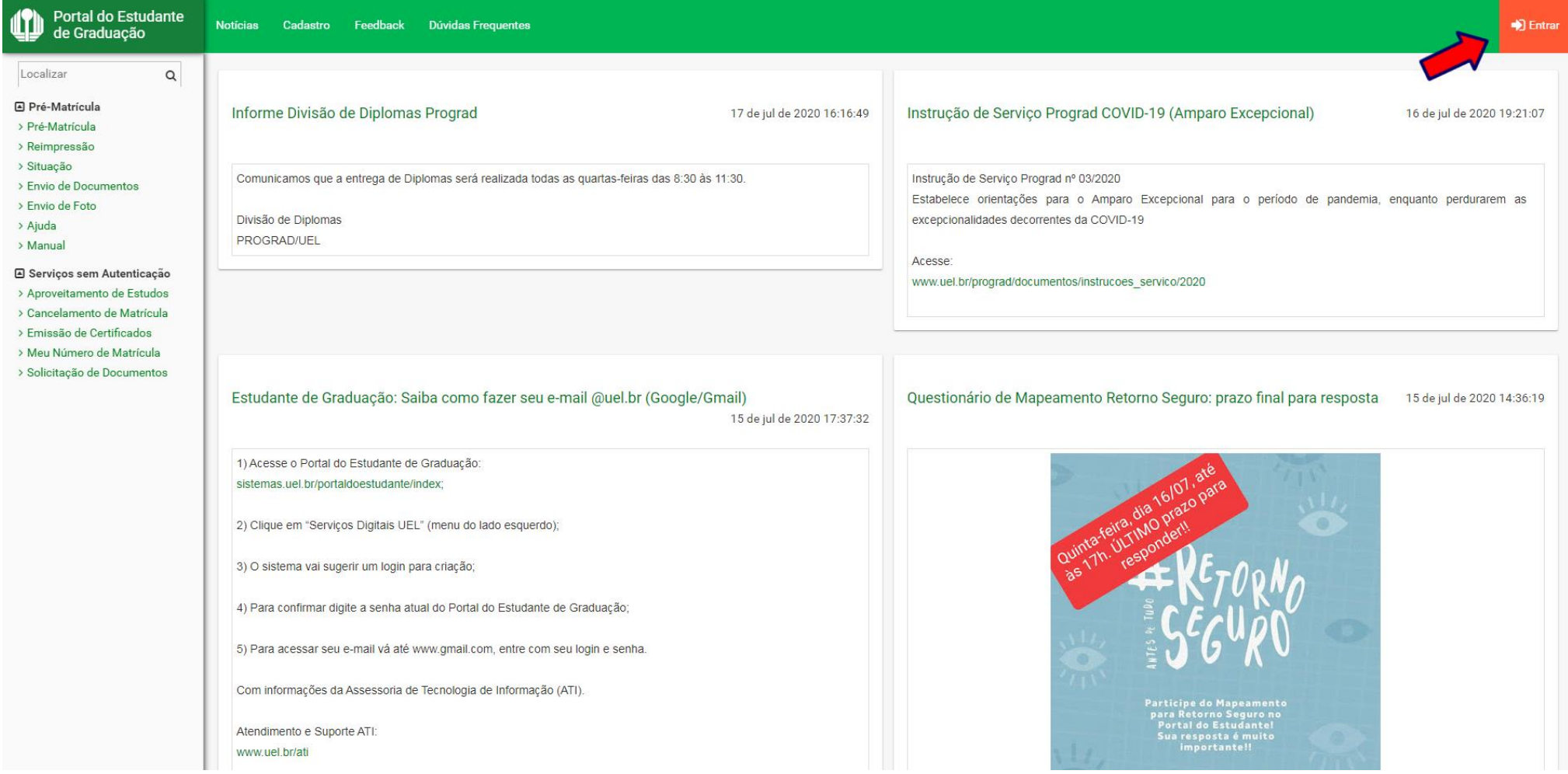

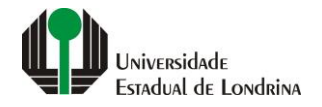

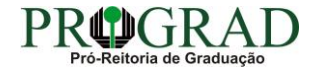

#### Passo 02:

#### Entre com o número de sua matrícula e senha

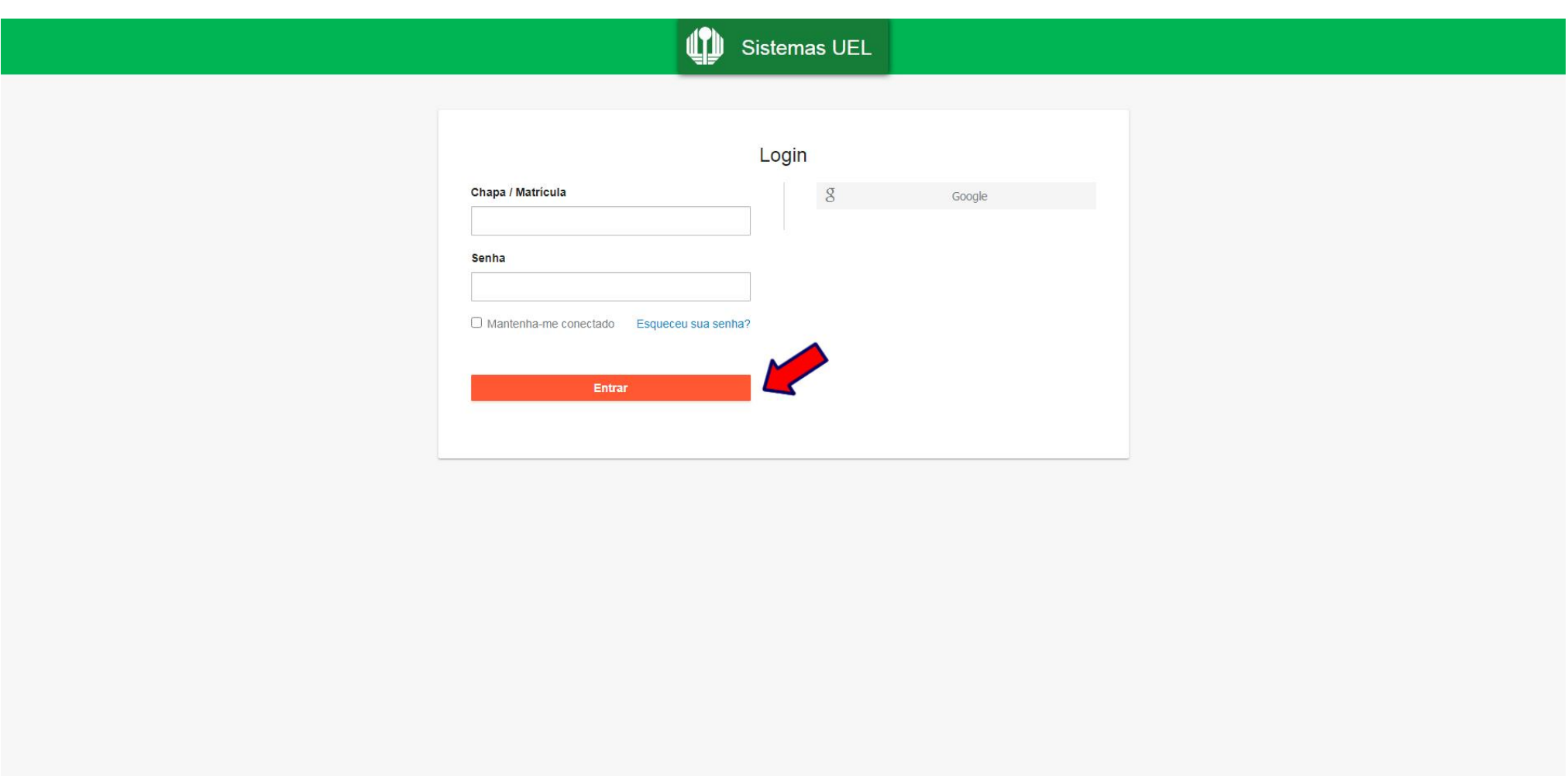

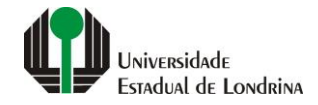

#### **Passo 03:**

### **Na Categoria "Documentos", clique em "Atestados"**

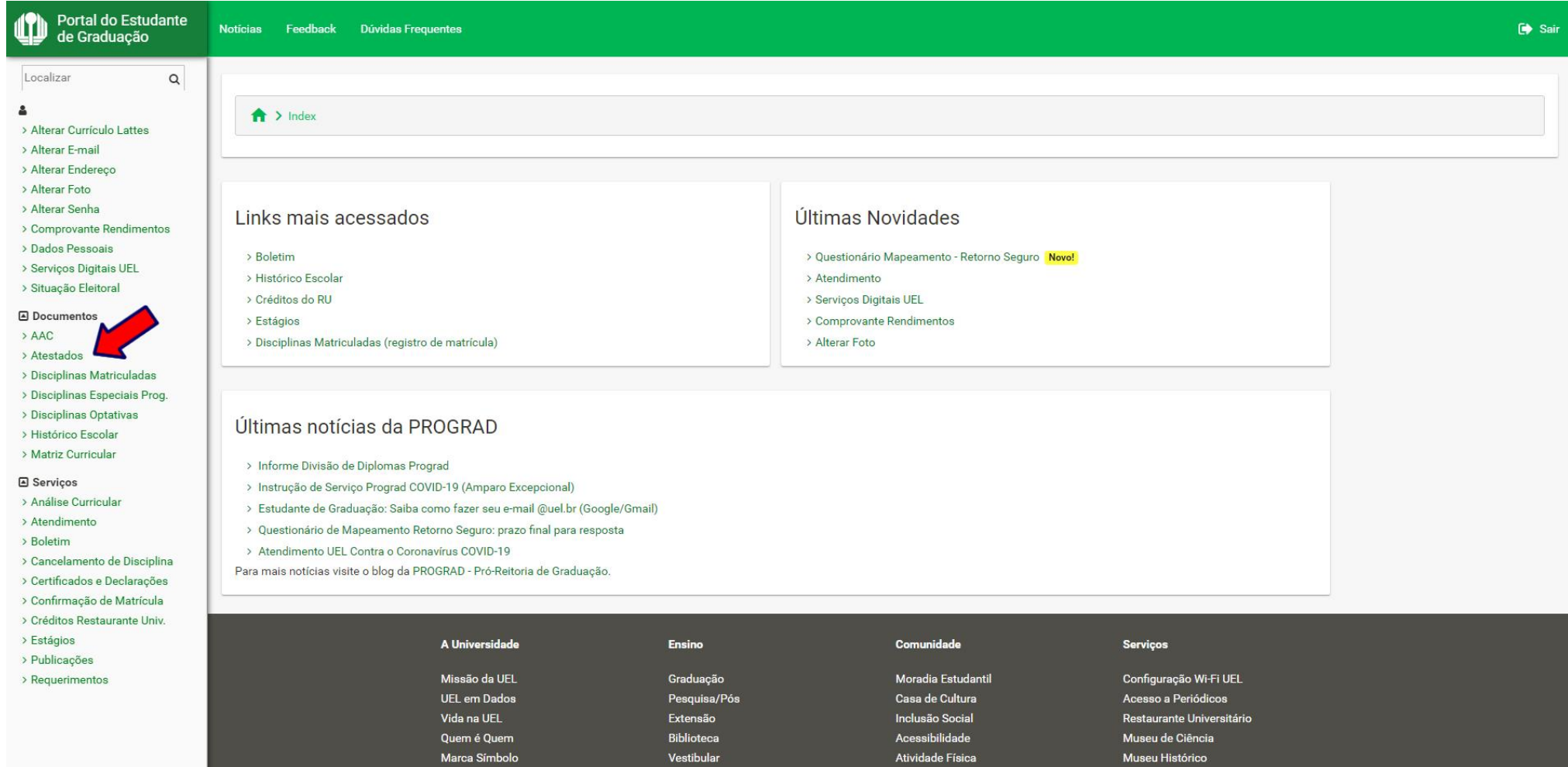

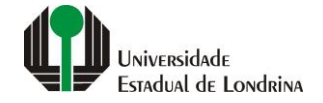

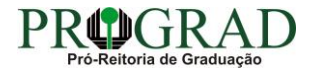

#### **Passo 04:**

### **Clique em "Atestado de Renovação"**

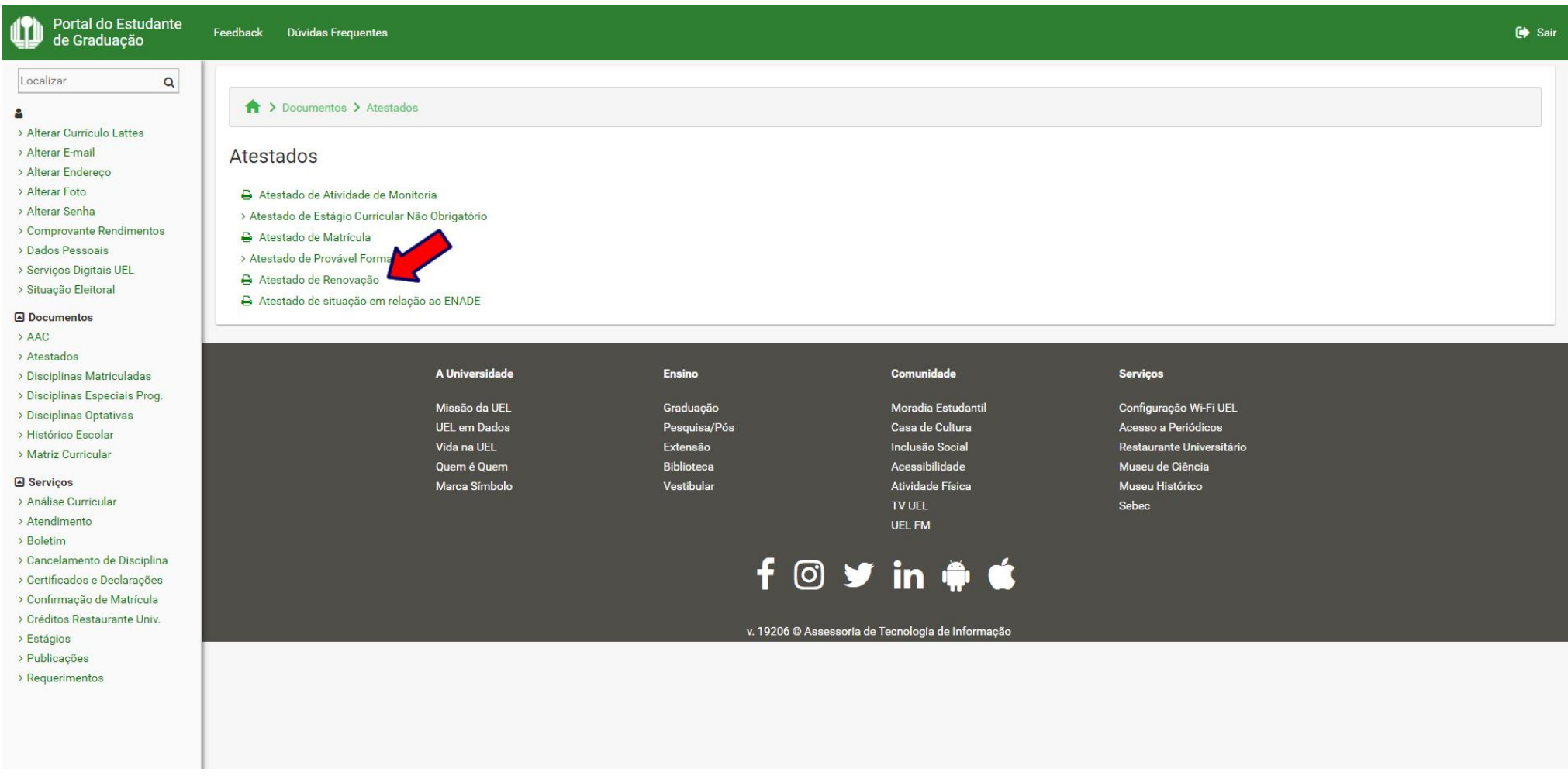

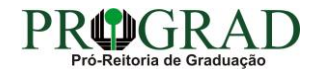